## **HP ComputeSensor**

For the Windows® and Linux operating systems

Software Version: 1.00

### **User Guide**

Document Release Date: December 2013

Software Release Date: December 2013

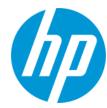

#### **Legal Notices**

#### Warranty

The only warranties for HP products and services are set forth in the express warranty statements accompanying such products and services. Nothing herein should be construed as constituting an additional warranty. HP shall not be liable for technical or editorial errors or omissions contained herein.

The information contained herein is subject to change without notice.

#### Restricted Rights Legend

Confidential computer software. Valid license from HP required for possession, use or copying. Consistent with FAR 12.211 and 12.212, Commercial Computer Software, Computer Software Documentation, and Technical Data for Commercial Items are licensed to the U.S. Government under vendor's standard commercial license

#### **Copyright Notice**

© Copyright 2013 Hewlett-Packard Development Company, L.P.

#### **Trademark Notices**

Adobe® is a trademark of Adobe Systems Incorporated.

Microsoft® and Windows® are U.S. registered trademarks of Microsoft Corporation.

UNIX® is a registered trademark of The Open Group.

#### **Documentation Updates**

The title page of this document contains the following identifying information:

- Software Version number, which indicates the software version.
- Document Release Date, which changes each time the document is updated.
- Software Release Date, which indicates the release date of this version of the software.

To check for recent updates or to verify that you are using the most recent edition of a document, go to: http://h20230.www2.hp.com/selfsolve/manuals

This site requires that you register for an HP Passport and sign in. To register for an HP Passport ID, go to: http://h20229.www2.hp.com/passport-registration.html
Or click the New users - please register link on the HP Passport login page.

You will also receive updated or new editions if you subscribe to the appropriate product support service. Contact your HP sales representative for details.

#### **Support**

Visit the HP Software Support Online web site at: http://www.hp.com/go/hpsoftwaresupport

This web site provides contact information and details about the products, services, and support that HP Software offers.

HP Software online support provides customer self-solve capabilities. It provides a fast and efficient way to access interactive technical support tools needed to manage your business. As a valued support customer, you can benefit by using the support web site to:

- Search for knowledge documents of interest
- Submit and track support cases and enhancement requests
- Download software patches
- Manage support contracts
- Look up HP support contacts
- Review information about available services
- Enter into discussions with other software customers
- Research and register for software training

Most of the support areas require that you register as an HP Passport user and sign in. Many also require a support contract. To register for an HP Passport ID, go to:

http://h20229.www2.hp.com/passport-registration.html

To find more information about access levels, go to:

http://h20230.www2.hp.com/new\_access\_levels.jsp

HP Software Solutions Now accesses the HPSW Solution and Integration Portal Web site. This site enables you to explore HP Product Solutions to meet your business needs, includes a full list of Integrations between HP Products, as well as a listing of ITIL Processes. The URL for this Web site is http://h20230.www2.hp.com/sc/solutions/index.jsp

## **Contents**

| Contents                                                     | 3  |
|--------------------------------------------------------------|----|
| Chapter 1: Introduction                                      | 4  |
| Chapter 2: Installing the HP ComputeSensor                   | 5  |
| Install HP ComputeSensor on Windows Nodes                    | 5  |
| Install HP ComputeSensor on Linux or Linux-Debian Nodes      | 7  |
| Verifying the Installation                                   | 9  |
| Chapter 3: Configuring the HP ComputeSensor                  | 10 |
| Chapter 4: Removing the HP ComputeSensor                     | 12 |
| Remove the HP ComputeSensor from Windows node                | 12 |
| Remove the HP ComputeSensor from Linux or Linux-Debian nodes | 12 |
| Chapter 5: Troubleshooting HP ComputeSensor                  | 14 |
| We appreciate your feedback!                                 | 15 |

## **Chapter 1: Introduction**

HP ComputeSensor is a light-weight performance and health collection tool that provides a quick overview of the workloads and applications that are available and running on a Virtual Machine (VM). The tool helps you monitor the system where it is installed and troubleshoot the resource bottlenecks by collecting metrics that indicate the health and performance of the system. The tool is deployed on the VMs to gather the vital information to provide the quick overview about the utilization.

The tool provides you the following:

- Overview about the system resource utilization such as CPU, file systems, disks, and network utilization
- · Overview about the general health of the system and reasons for any available bottlenecks
- · List of the processes and resources that are being used
- · List of the System Events

You can determine if the system utilization is optimal or health of the system by checking the graphs available. You can further drill down to detect the processes where the memory or CPU utilization is exceeding the limit by checking the processes that are consuming more CPU or memory.

To install ComputeSensor on Windows node, see Install HP ComputeSensor on Windows Nodes

To install ComputeSensor on Unix nodes, see Install HP ComputeSensor on Linux or Linux-Debian Nodes

## Chapter 2: Installing the HP ComputeSensor

The installer program available with the ComputeSensor media enables you to install the product on a node.

You can install HP ComputeSensor on the following operating systems:

- Microsoft Windows 7 SP1, 64-bit
- Microsoft Windows Server 2008 R2, 64-bit
- Linux (RHEL, SuSE, Ubuntu), 64-bit

## **Install HP ComputeSensor on Windows Nodes**

You can perform any one of the following tasks:

- Using Graphical User Interface
- Using Silent Installation
- Using .Zip

#### **Using Graphical User Interface**

Follow these steps:

- 1. Log on to the node with administrator privileges.
- Go to the location where the downloaded ComputeSensor packages are available.
- 3. Double-click **HPComputeSensor-01.00.001-Win5.2\_64-release** to start the installer.

The Installer for HP ComputeSensor appears.

4. On the Installer for HP ComputeSensor of the installation program, click Next

The License Agreement page appears.

5. Read the terms of the license agreement, select the I accept the terms in the License Agreement option and click **Next**.

The Destination Folder page displays the options of the installation directory.

6. You can choose the default location for installing the product or change the location as per your requirement and click **Next**.

The Ready to Install the Program page appears.

7. Click **Install** to start the HP ComputeSensor install program.

The installer program starts by performing installation checks.

8. The installation wizard displays the Installer Completed dialog box after the installation is completed. Click **Finish** to complete the installation.

After the installation is completed, **HP ComputeSensor Service** starts automatically.

**Note:** After the system reboots, **HP ComputeSensor Service** starts automatically.

#### **Using Silent Installation**

Follow these steps:

- 1. Log on to the node with administrator privileges.
- 2. Download the ComputeSensor packages from the media.
- 3. Open the Windows command prompt and type the name of the drive where HP ComputeSensor **HPComputeSensor-01.00.001-Win5.2 64-release** file is located.
- 4. Type the following command to start the installer.

```
msiexec /i HPComputeSensor-01.00.001-Win5.2_64-release.msi /qn
```

After you run the command, the installation procedure begins. You will not receive any message stating the installation is successful.

After the installation is completed, **HP ComputeSensor Service** starts automatically.

**Note:** After the system reboots, **HP ComputeSensor Service** starts automatically.

#### Using .Zip

Follow these steps:

- 1. Log on to the node with administrator privileges.
- 2. Extract the contents of .Zip file to a local directory.
- 3. Double-click **hpcomputesensor.exe**. The message appears as:

```
Started successfully. Type the URI to connect --> http://localhost:381
```

4. To start the HP ComputeSensor, follow these steps:

- a. Open the Windows command prompt and go to the installation directory.
- b. Run the following commands:

To register as HP ComputeSensor Service:

hpcomputesensor.exe -rs

To start the service:

hpcomputesensor.exe -srs

To run as a process in foreground:

hpcomputesensor.exe

**Note:** You need to start the HP ComputeSensor only for the .Zip Installation.

- 5. To stop the HP ComputeSensor Service, follow these steps:
  - a. Open the Windows command prompt and go to the installation directory.
  - b. Run the following commands:

To stop the service:

net stop HP Compute Sensor Service

To un-register:

hpcomputesensor.exe -drs

If you have started as a process:

Type Ctrl + c in the command prompt or Close the command window which is running hpcomputesensor.exe

## Install HP ComputeSensor on Linux or Linux-Debian Nodes

You can perform any one of the following tasks:

- Using Command Line
- Using .tar or .gz

#### **Using Command Line**

#### Follow these steps:

- 1. Log on as root user.
- 2. Go to the location where the downloaded HP ComputeSensor packages are available.
- 3. To start the installation, type the following command according to the node:

#### For Linux nodes:

```
rpm -ivh HPComputeSensor-01.00.001-Linux2.6_64-release.rpm
```

**Note:** During the installation of rpm, a warning message appears. You can ignore the following message.

```
warning: HPComputeSensor-01.00.001-Linux2.6_64-release.rpm: Header V3 DSA/SHA1 Signature, key ID 2689b887: NOKEY
```

#### For Linux-Debian nodes:

```
dpkg -i HPComputeSensor-01.00.001-Linux Debian5-release.deb
```

After you run the command the installer starts performing the installation checks and installs the HP ComputeSensor.

**Note:** After the system reboots, **HP ComputeSensor Service** starts automatically.

#### Using .tar or .gz

Follow these steps:

- 1. Log on as root user.
- 2. Extract the contents of .tar or .gz file to a local directory.
- 3. To start the HP ComputeSensor explicitly, follow these steps:
  - a. Log on to the node and go to the installation directory.
  - b. Run the following commands:

To run as a daemon:

./hpcomputesensor -srs

To run as a process:

./hpcomputesensor

- 4. To stop HP ComputeSensor Service, follow these steps:
  - a. Go to the installation directory.
  - b. Run the following command:

To find pid of the running process:

```
ps -ef | grep hpcomputesensor
```

Input the value of pid in the below command:

kill -15 <hpcomputesensor-pid>

### Verifying the Installation

To verify if the installation of HP ComputeSensor is successful, check for the following:

1. Go to the following directory:

On Windows Nodes: %HPCSInstallDir%

On Linux or Linux-Debian Nodes: /opt/0V/hpcs

2. Check the hpcstrace.log file. The message appears as

Started successfully. Type the URI to connect --> http://localhost:381

**Note:** On Windows Nodes: A new entry named HP Compute Sensor Service will be listed under **Services.msc**.

# Chapter 3: Configuring the HP ComputeSensor

After you install the HP ComputeSensor, you can complete the following additional configuration tasks on the node:

- Configure the port number
- · Configure the collection level
- · Configure the debug level

Follow the steps to configure the port number, collection level and debug level:

- 1. Log on to the node with administrator privileges.
- 2. Go to the directory:
  - On Windows node %HPCSInstallDir%
  - On Linux or Linux Debian node /opt/ OV/ hpcs
- 3. Open the **hpcs.conf** file and edit the default port number and collection interval in the hpcs.runtime namespace.

#### **Configure the Port Number**

Modify the default port number as **port=**<Value>. By default, the HP ComputeSensor nodes use the port 381 for communication.

In this instance, <Value> is the port number that is used by HP ComputeSensor.

**Note:** If you have used HPComputeSensor-01.00.001-Win5.2\_64-release.msi and changed the port number, you must restart **hpcomputesensor**.

#### Configure the collection level

Modify the default collection interval as **collection\_Interval=** <Value>. By default, the collection interval is set to 2 seconds.

In this instance, <Value> is the collection interval.

4. Open the hpcs.conf file and edit the default debug level in the hpcs.trace namespace.

#### Configure the debug level

Modify the default debug level as **Debug\_Level=**<Value>. By default, the debug level is set to INFO.

In this instance <Value> is the debug level used to get debug and error information. You can also use INFO, WARN, ERROR, DEBUG, ALL as value for Debug Level.

5. Restart HP ComputeSensor.

## Chapter 4: Removing the HP ComputeSensor

You can remove HP ComputeSensor from the Windows and Linux or Linux-Debian nodes.

## Remove the HP ComputeSensor from Windows node

You can perform any one of the following tasks:

- Interactive Uninstallation
- Silent Uninstallation

#### Interactive Uninstallation

Follow these steps:

- 1. To start the HP ComputeSensor uninstallation go to the control panel.
- 2. Click Programs and Features.
- 3. Select HP ComputeSensor and click Uninstall.

The Programs and Features dialog box appears.

4. Click **Yes** to confirm the removal of HP ComputeSensor.

HP ComputeSensor is removed from the node.

#### Silent Uninstallation

Follow these steps:

- Log on to the node with administrator privileges.
- 2. Open the Windows command prompt.
- 3. Run the following command:

```
msiexec /x hpcomputesensor /qn
```

The command removes HP ComputeSensor from the node.

## Remove the HP ComputeSensor from Linux or Linux-Debian nodes

To remove HP ComputeSensor from Linux or Linux-Debian node(s), follow these steps:

- 1. Log on as root user.
- 2. Run the following command:

#### For Linux nodes:

rpm -e hpcomputesensor

#### For Linux-Debian nodes:

dpkg -P hpcomputesensor

The command removes HP ComputeSensor from the node.

# Chapter 5: Troubleshooting HP ComputeSensor

The following section details how to troubleshoot:

#### HP ComputeSensor does not run after installation is completed.

| Symptom    | After you complete installation, HP ComputeSensor does not run.                                                                                      |
|------------|----------------------------------------------------------------------------------------------------|
| Resolution | Check for the following error message: cannot bind to 381                                                                                            |
|            | If this error message is present in <b>hpcs.conf</b> file, configure an alternate port. To configure the port number see, Configure the Port Number. |

#### **HP ComputeSensor fails to start**

| Symptom    | After you complete the installation, HP ComputeSensor fails to start.                          |
|------------|------------------------------------------------------------------------------------------------|
| Resolution | Follow these steps:                                                                            |
|            | Set the following variable in the [hpcs.trace] section of the hpcs.conf file Debug_Level=DEBUG |
|            | Restart HP ComputeSensor and check the messages in the <b>hpcstrace.log</b> .                  |

## We appreciate your feedback!

If you have comments about this document, you can contact the documentation team by email. If an email client is configured on this system, click the link above and an email window opens with the following information in the subject line:

#### Feedback on User Guide (ComputeSensor 1.00)

Just add your feedback to the email and click send.

If no email client is available, copy the information above to a new message in a web mail client, and send your feedback to docfeedback@hp.com.